# How to Export a Digital Certificate

The purpose of exporting a Digital Certificate is two-fold: first to enable it to be installed so that **Export-It** may use it and also to place it in a known location for later use. It is very important that a Digital Certificate not be "lost" as there can be a significant charge to re-issue a certificate.

The process begins by invoking the "**Internet Properties**" dialog. This can be done from **Internet Explorer** by selecting "**Internet Options…**" from the "**Tools**" menu or by pressing the Taskbar *"Start"* button and running the "**Internet Options**" applet from "**Control Panel**" settings. When the "**Internet Properties**" dialog appears, click on the "**Content**" tab.

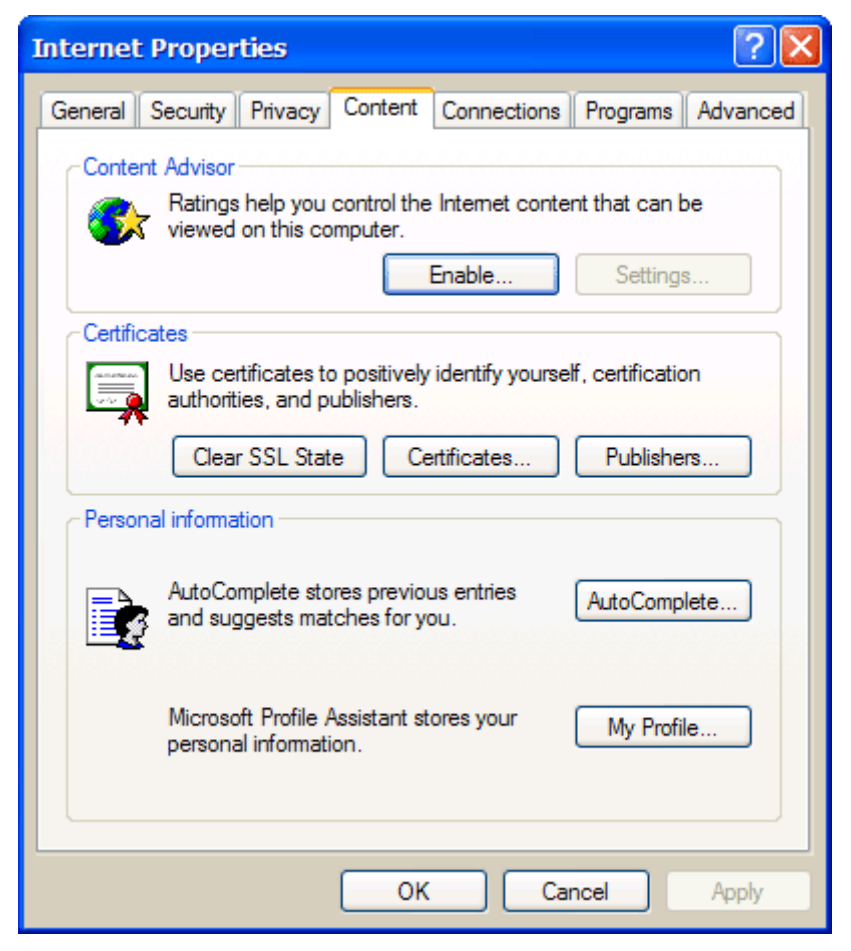

Press the "**Certificates…**" button [above] to open the "**Certificates**" dialog.

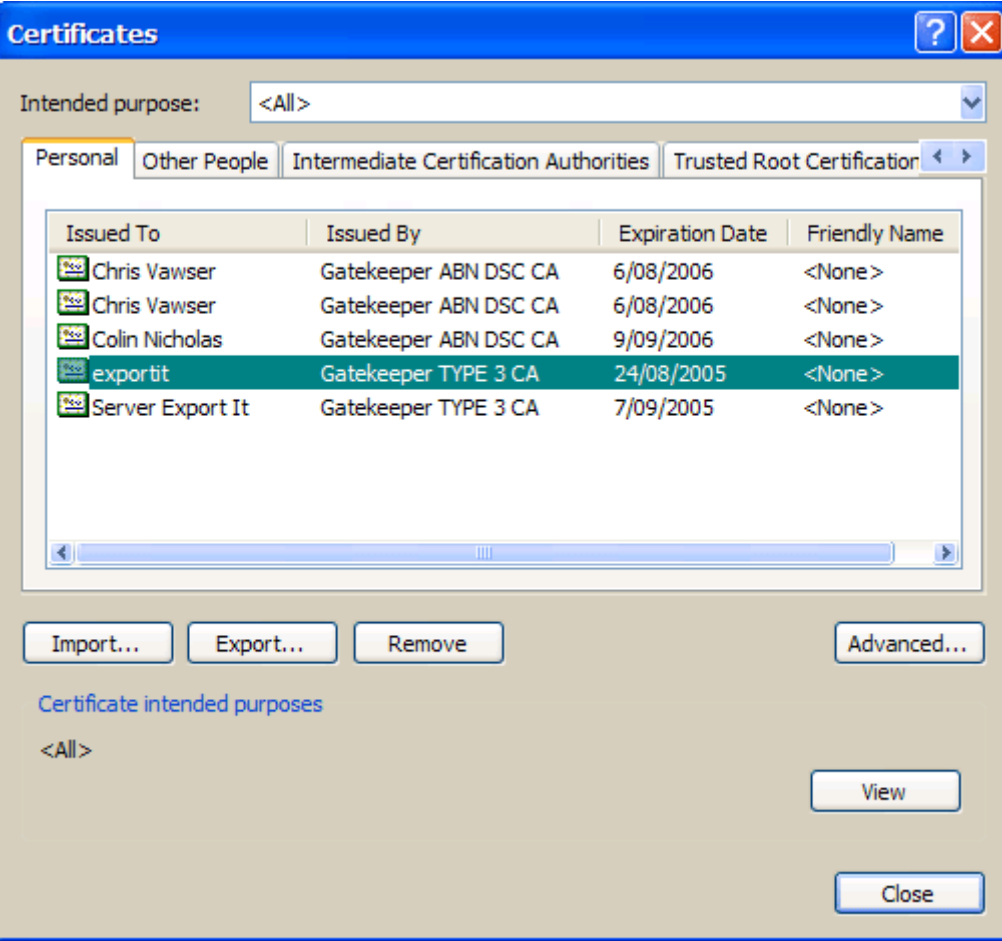

In the "**Certificates**" dialog click on the site's Digital Certificate so that it is highlighted. Note that the certificate may be a "**Gatekeeper TYPE 3 CA**" (called an "equipment" certificate) or a "**Gatekeeper ABN DSC CA**" (a "non-individual" Type 2 certificate) that has a "Key Usage" including "**Non-repudiation**". In the case of a "**Gatekeeper ABN DSC CA**" ("non-individual" Type 2) it is strongly recommended that the "**View**" button be pressed and the "Key Usage" details be checked to verify that "**Non-repudiation**" is included. This is the only way to be certain that a Type 2 certificate will be acceptable to Australian Customs for use with CMR-ICS.

When the site's certificate is selected [highlighted], and verified if it is a "**Gatekeeper ABN DSC CA**", then press the "**Export…**" button to invoke the "**Certificate Export Wizard**" [see next page].

#### **Certificate Export Wizard**

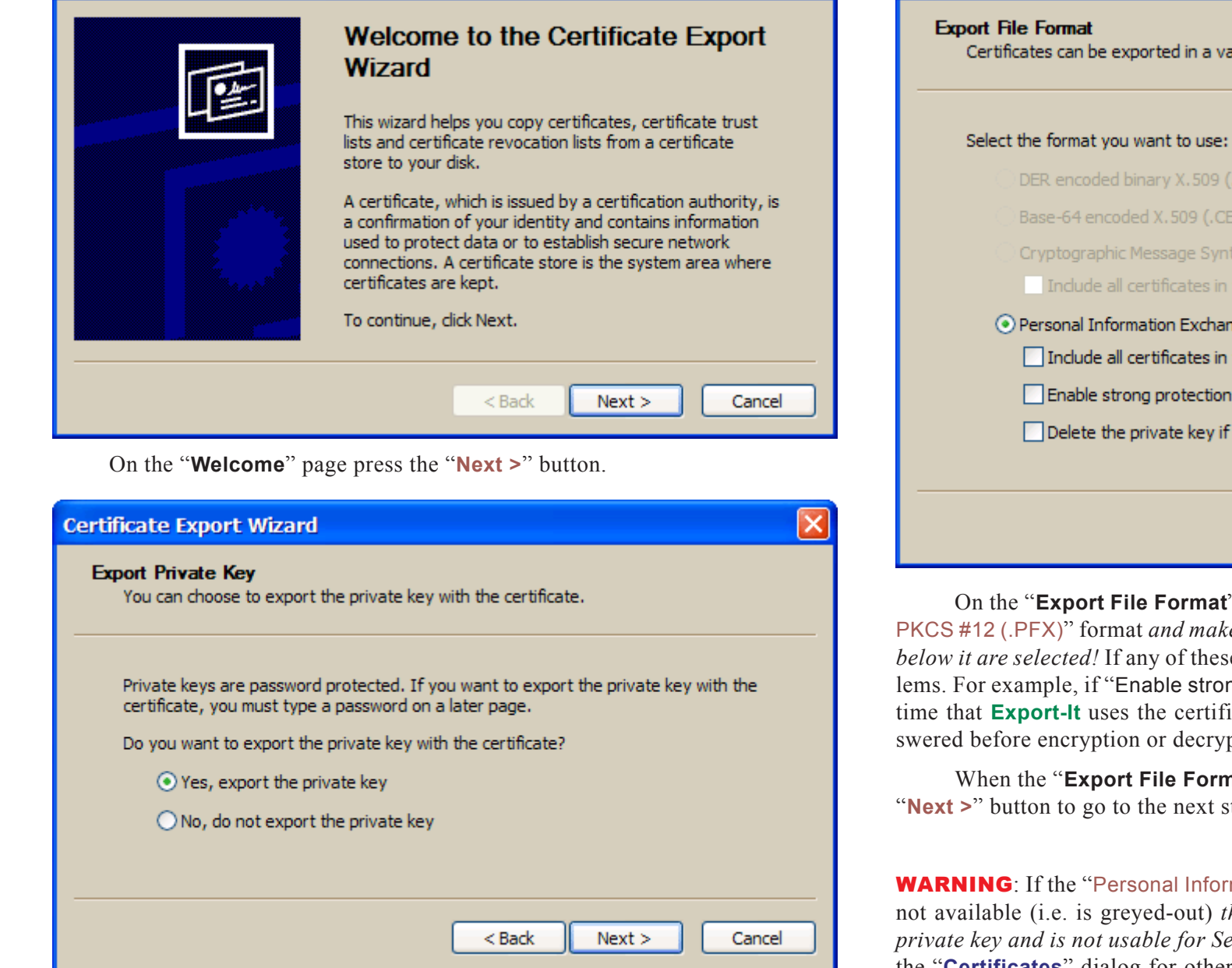

On the "Export Private Key" page tick "Yes, export the private key" (the private key is needed to create Secure EDI messages for CMR-ICS) and then press the "Next >" button

### **Certificate Export Wizard**

Certificates can be exported in a variety of file formats.

- DER encoded binary X, 509 (.CER)
- Base-64 encoded X, 509 (.CER)
- Cryptographic Message Syntax Standard PKCS #7 Certificates (.P7B)
- Include all certificates in the certification path if possible
- O Personal Information Exchange PKCS #12 (.PFX)
	- □ Include all certificates in the certification path if possible
	- Enable strong protection (requires IE 5.0, NT 4.0 SP4 or above)

Delete the private key if the export is successful

On the "Export File Format" page select "Personal Information Exchange -PKCS #12 (.PFX)" format and make absolutely certain that none of the checkboxes below it are selected! If any of these checkboxes are ticked then there will be problems. For example, if "Enable strong protection..." were left with a tick then every time that **Export-** It uses the certificate an annoving dialog would have to be answered before encryption or decryption of messages could occur.

 $<$  Back

 $Next$ 

Cancel

When the "**Export File Format**" page looks like the sample above press the "Next >" button to go to the next step.

**WARNING:** If the "Personal Information Exchange - PKCS #12 (.PFX)" option is not available (i.e. is greyed-out) then the certificate selected does not contain a private key and is not usable for Secure EDI messages! Either search other tabs in the "Certificates" dialog for other versions of the certificate and try them or arrange with VeriSign to download the certificate again. The exported certificate must contain a private key and must be in "(.PFX)" format.

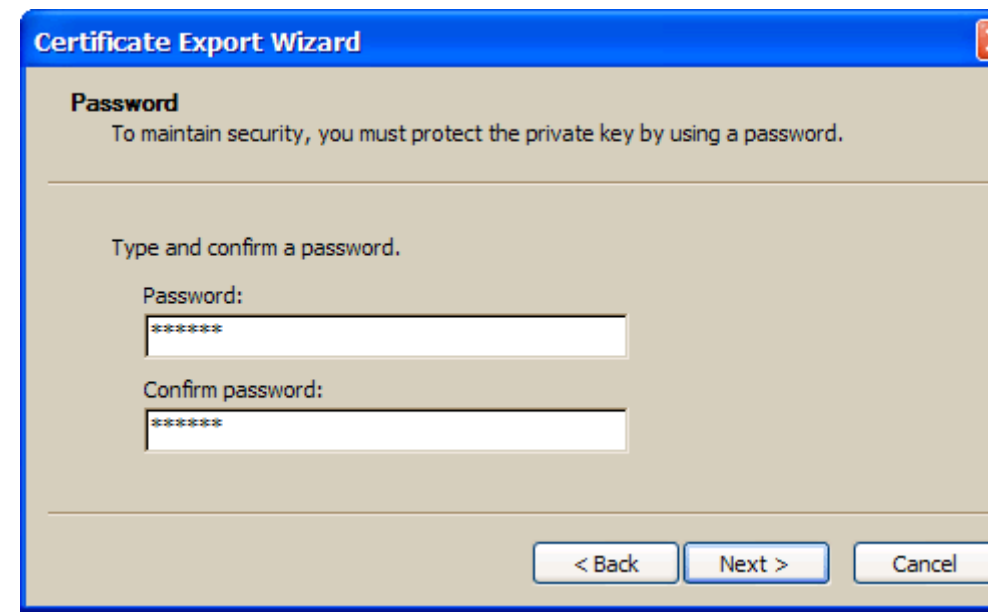

On the "**Password**" page enter the certificate password twice, first in the "Password" field and again in "Confirm Password" field. *Remember this password it must be used to access the certificate!* Then press the "**Next >**" button.

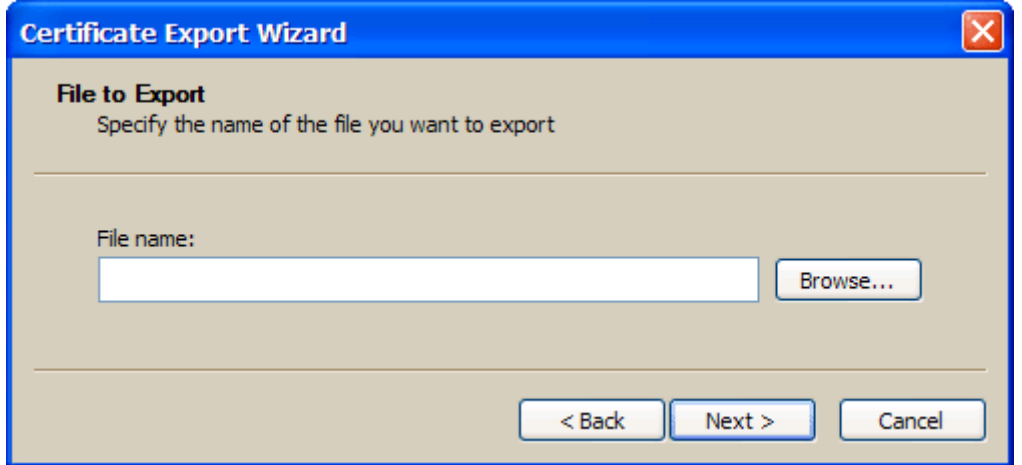

On the "**File to Export**" page press the "**Browse…**" button to open the "**Save As**" dialog seen in the upper-right. In the dialog navigate to the **CMR\_DC** folder under the **VDF7** folder of the SEDI machine's "local" drive.

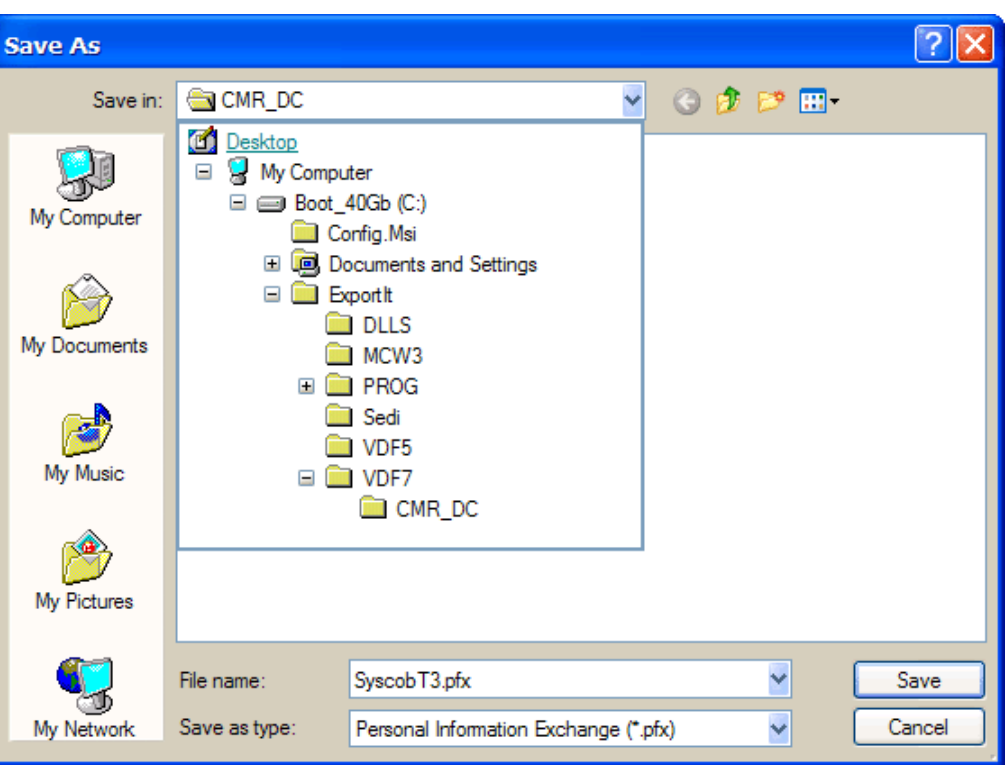

Type a filename for the certificate in the "File name" box and then press the "**Save**" button. This should put the path and filename into the "**File to Export**" page, as in the example below. Then press the "**Next >**" button to finish exporting the certificate.

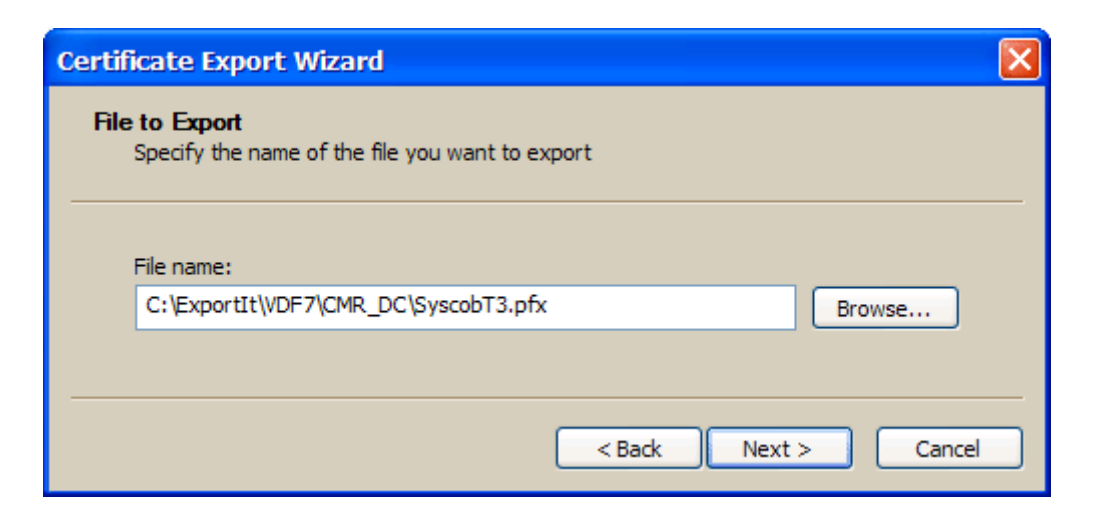

## **Certificate Export Wizard**

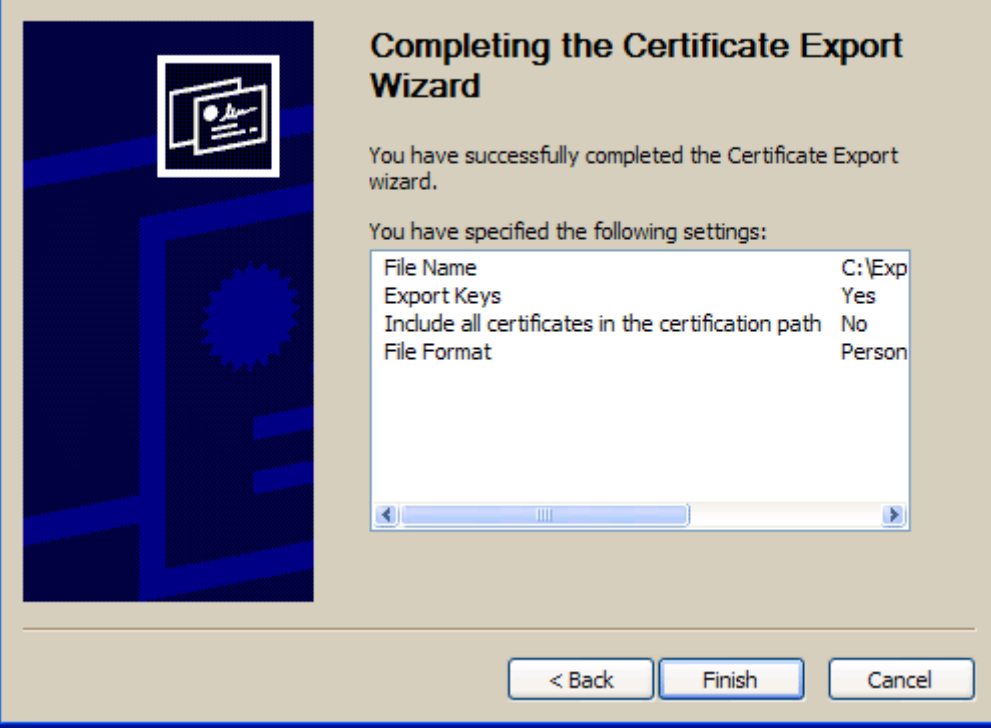

On the "**Completing the Certificate Export Wizard**" page review the settings, especially that "Export Keys" is "Yes", and press the "**Finish**" button. This should write the certificate into a file that can be used by the **Export-It** system. If the certificate export is successful then the following dialog will appear.

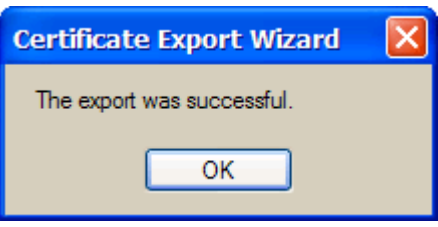

Press the "**OK**" button on this dialog to complete the wizard.

Press the "**OK**" button in the "**Internet Properties**" dialog to close it. This completes the process of exporting a Digital Certificate, but it will now need to be imported into the **Export-It Certificate Manager** utility. Refer

to the **Export-It** setup instructions for how to install this, and the three Customs, certificates.